## **6.2.1 Smart Scan**

This function is used to quickly detect the vehicle and output the vehicle health report directly (this will only be displayed for the vehicle testing software supports this function.)

Tap **Smart Scan** on the test option selection interface, and the system starts to scan each system for faults code.

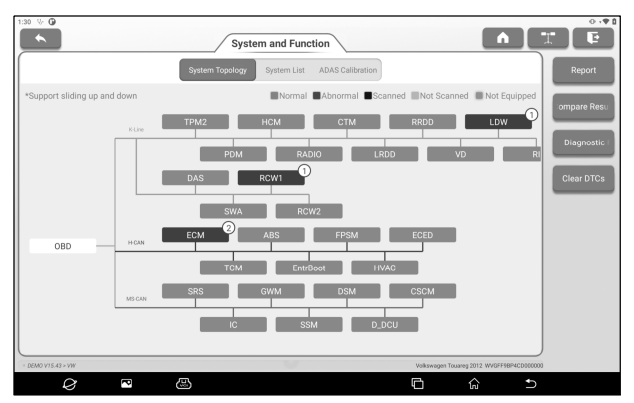

The system with fault codes will be displayed with red background, and the specific number of fault codes will be displayed. Click on a single system to view specific fault information. No fault system will be displayed with green background.

## **Screen Button Description:**

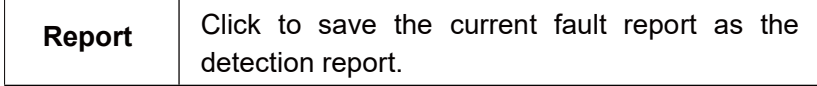

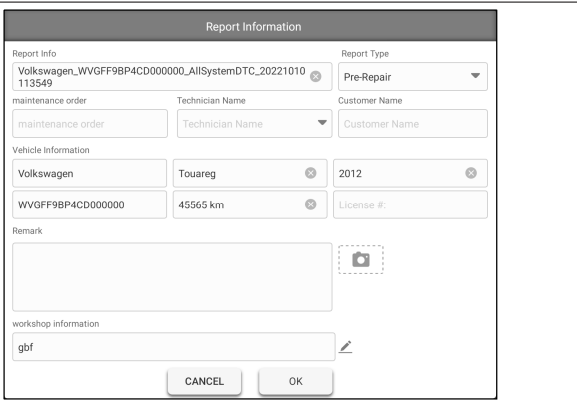

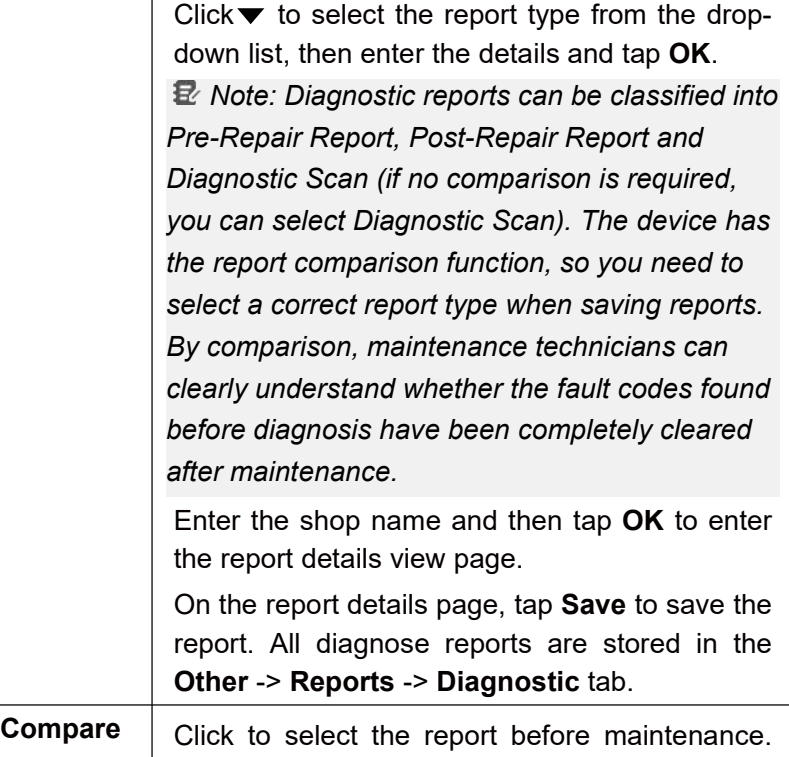

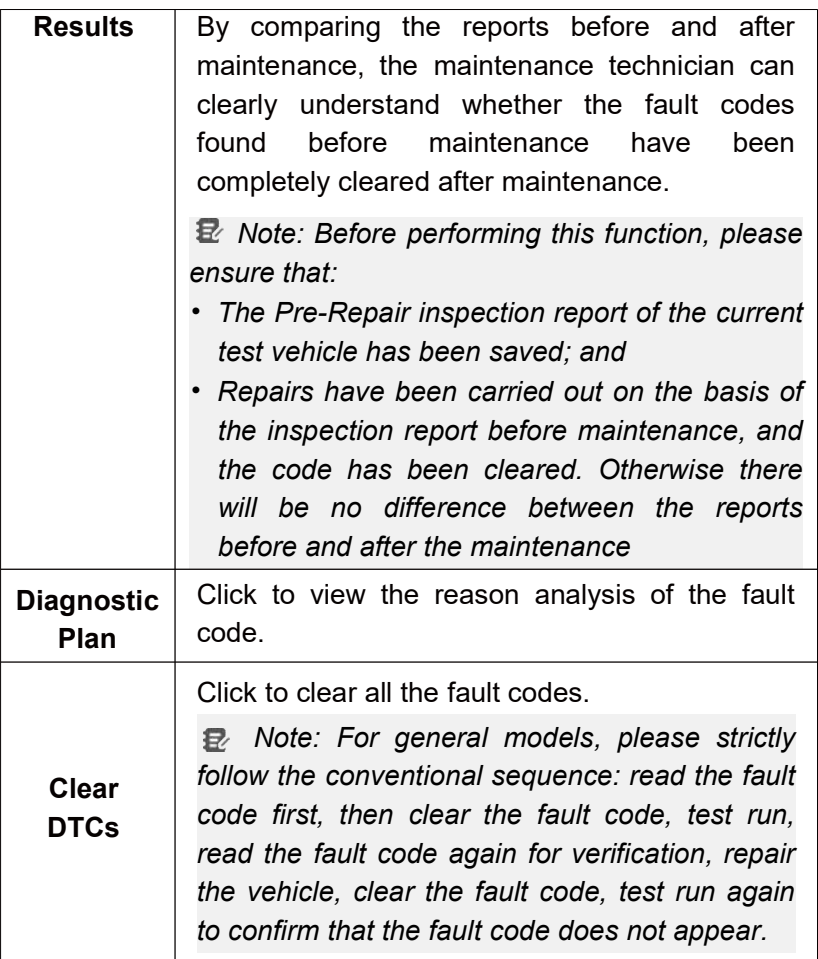

### **6.2.2 System Scan**

This function is used to scan which systems the vehicle is equipped with.

Tap **System Scan** on the test option selection interface, and the system starts to scan the vehicle system. After the scan is completed, the screen will display the scan results.

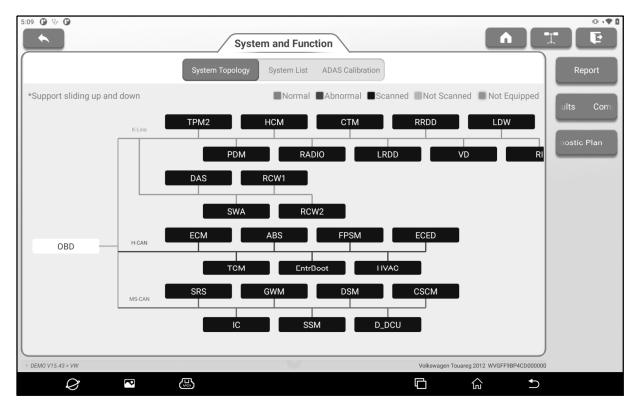

The user can manually select the vehicle electronic control system to perform the test function operation. Click a single electronic control system (such as "ECM") in the test option selection interface, and then tap **Enter** to go to the test function selection page.

*Note: Different models may have different test menus*.

#### **A. Module Information**

This function is used to read the ECU version information of the current vehicle.

### **B. Read DTC**

This function is used to read the diagnostic trouble code existing in the current car ECU, and help maintenance personnel quickly understand the cause of vehicle failure.

Tap **Read DTC** on the test function selection page, and the screen will display the following detection results.

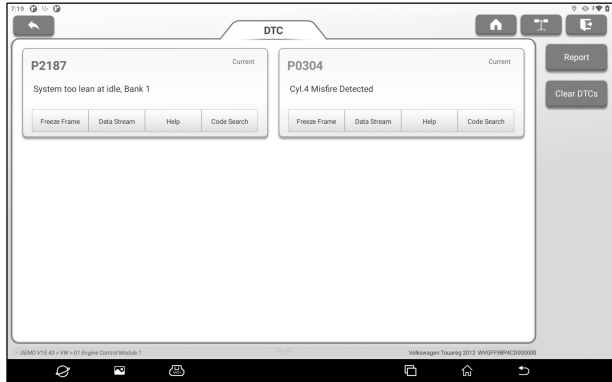

*Warning: Reading a diagnostic trouble code while troubleshooting a vehicle is only a small step in the diagnostic process. The vehicle DTC is only used as a reference, and parts cannot be replaced directly on the basis of the given DTC definition. Each DTC has a set of test procedures, and the maintenance technician must strictly follow the operating instructions and procedures described in the vehicle maintenance manual to confirm the root of the fault.*

### **Screen Button Description:**

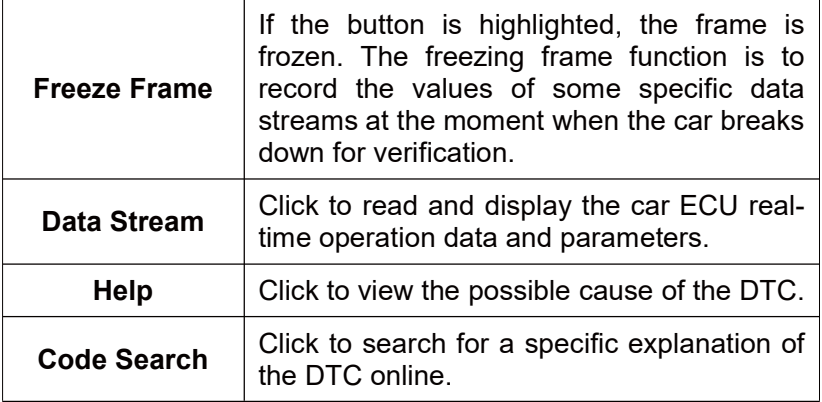

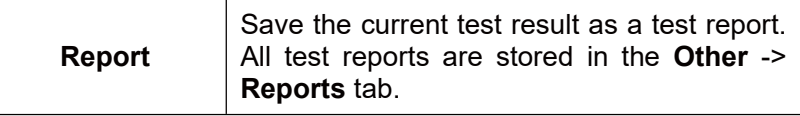

#### **C. Clear Fault Code**

This function is used to clear fault codes stored in the ECU of the system under test.

In the test function selection page, Tap **Clear Fault Code**, the system will pop up a dialog box of confirming clearing, Tap **Yes** to confirm the clearing of the fault code.

*Note: For general models, please operate in strict accordance with the conventional sequence: read the fault code first, then clear the fault code in the test run, read the fault code again for verification, repair the vehicle, clear the fault code, and confirm the fault code does not appear in the test run again.*

#### **D. Read Data Stream**

This function is mainly used to read and display the real-time operation data and parameters of automobile ECU. By observing these real-time data streams, maintenance technicians can gain insight into the overall performance of the vehicle and provide guidance for vehicle maintenance.

*Danger: If you must drive the vehicle while performing troubleshooting, please ask someone else to help you. Driving and operating diagnostic equipment at the same time is dangerous and can cause serious traffic accidents.*

Tap **Read Data Stream** on the test function selection page, and the system enters the data stream selection page.

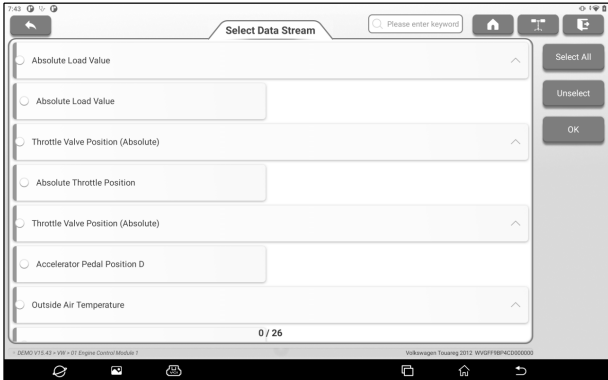

# **Screen Button Description:**

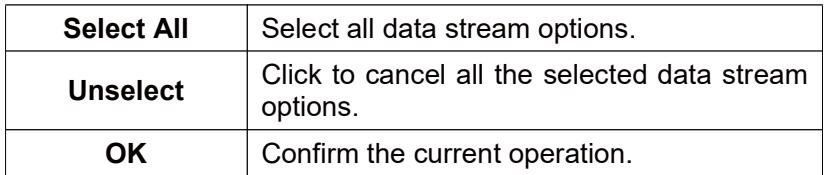

Tap **OK**, the system will display the dynamic data of the selection.

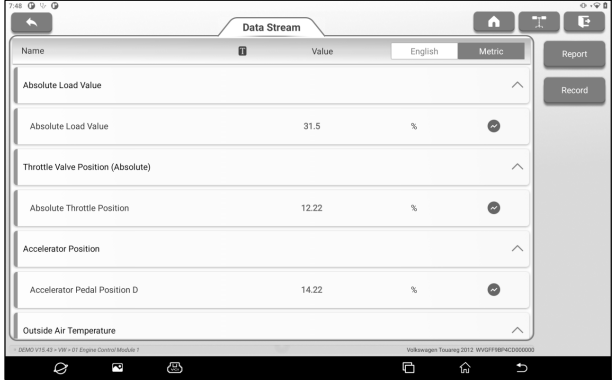

# *Note:*

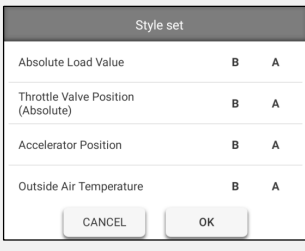

*1. Click , the left popup will appear on the screen:*

*Users can set different display styles for each data stream option according to personal preferences.*

*B Indicates that the current data stream will be displayed in bold.*

*A Indicates that the current data stream will be displayed in red.*

*2. Tap English / Metric to switch units.*

*3. If the read data stream value is out of the standard value range, the data stream is displayed in red.*

#### **Screen Button Description:**

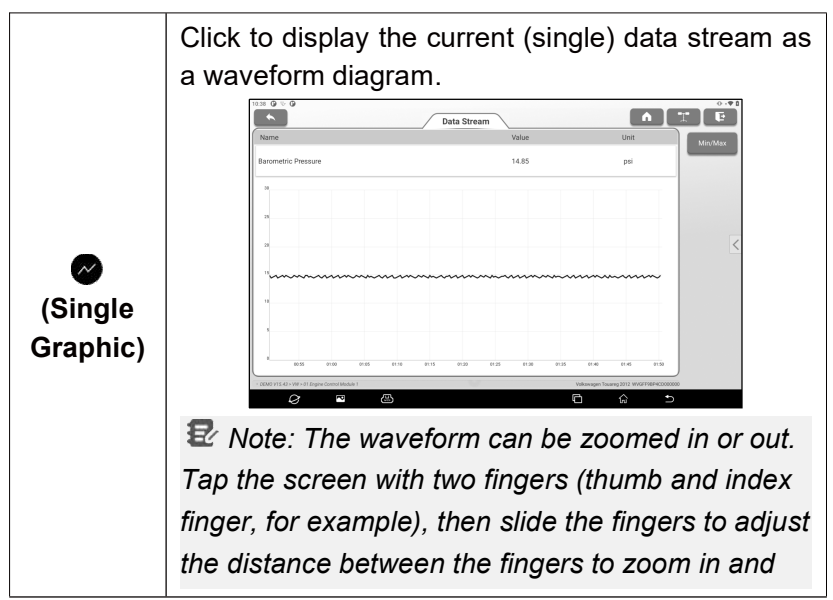

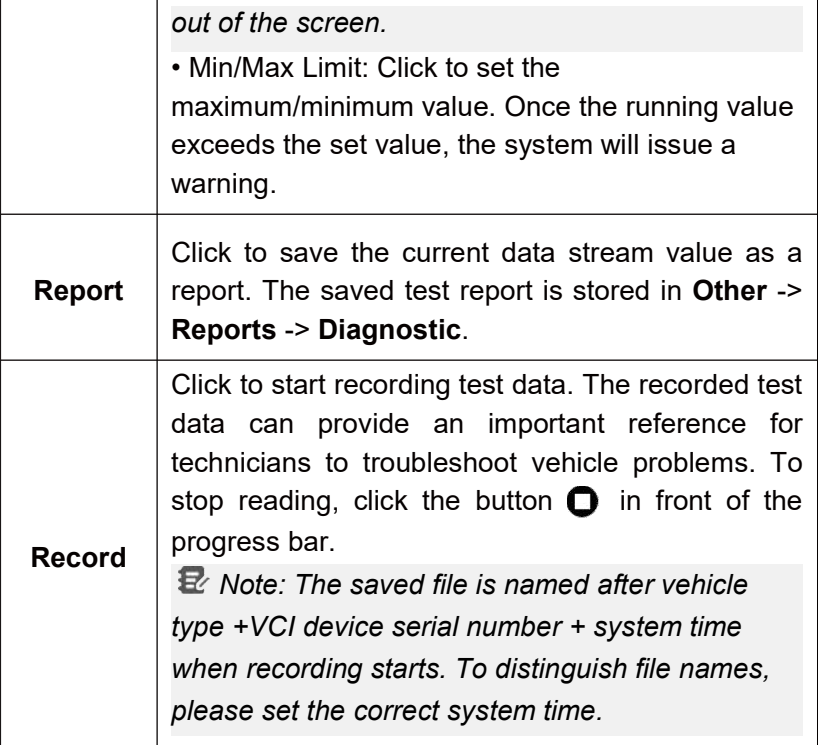

### **E. Actuation Test**

This function is mainly used to test whether the executive component in the electronic control system can work normally.

### **6.2.3 Choose to Scan**

This function is used to select the vehicle electronic control system required by the user for scanning. In the test option selection interface, check the check box in front of the system to be scanned, and then tap **Choose to Scan** to start scanning the selected system.

# **7. Oscilloscope**

This function module is mainly used to measure voltage signals and analyze the form of electronic signals. Automobile repair technicians can quickly judge the fault of automobile electronic equipment and circuits by observing the waveform of the whole signal.

# **7.1 Technical Parameters**

**Number of Channels:**

 $\mathfrak{p}$ 

### **Bandwidth:**

10MHz

**Maximum Real-time Sampling Rate:**

100Mbps

times

**Time Base Range:** 1us/div $\sim$ 10s/div, step by 1 ~ 2 ~ 5

**Sampling Mode:**

Common sampling, peak detection, average value

**Storage Depth:** 1M

**Input Coupling:** DC, AC and Grounding

**Input Impedance:** 1MΩ±2%

**Input Capacitance:**

20pF (maximum)

**Vertical Sensitivity:** 2mV/div~5V/div

**Vertical Resolution:** 8bits

**Maximum Input Voltage:** 40V peak (DC + AC peak)

**Probe Attenuation Coefficient:** 1X, 10X (probe support required)

**Trigger Type:** Edge trigger, pulse width trigger

**Trigger Mode:** Automatic, normal, single time

### **Automatic Measurement:**

Peak-to-peak, average, maximum, minimum, frequency, period

# **7.2 Initial Use**

P03 is equipped with the oscilloscope function button area. In addition to operating through the screen touch button, you can also set and control the oscilloscope function module through the buttons in the function button area.

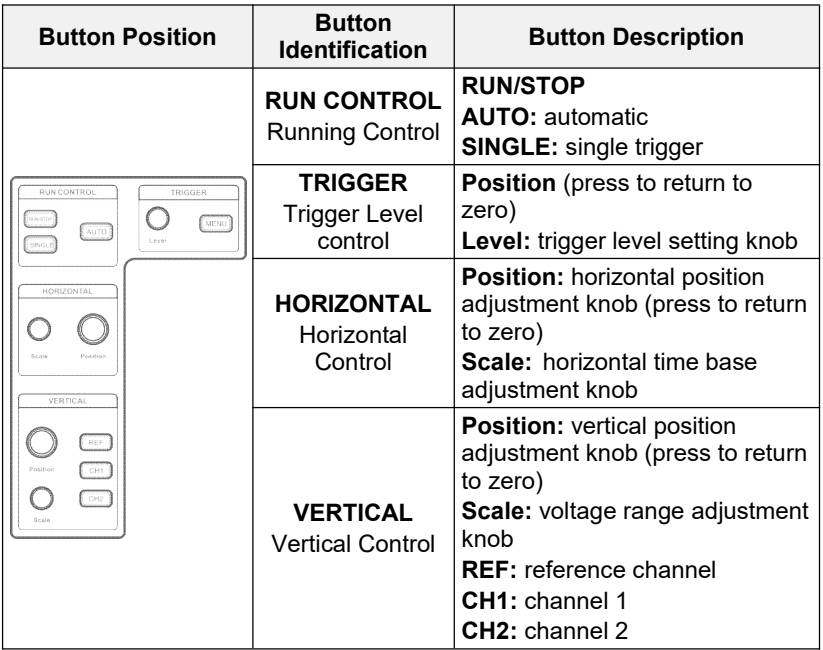

# **7.2.1 Getting Started**

Tap **Oscilloscope** on the main interface or click the oscilloscope function switching button on the upper right corner of the host to enter the oscilloscope function module page.

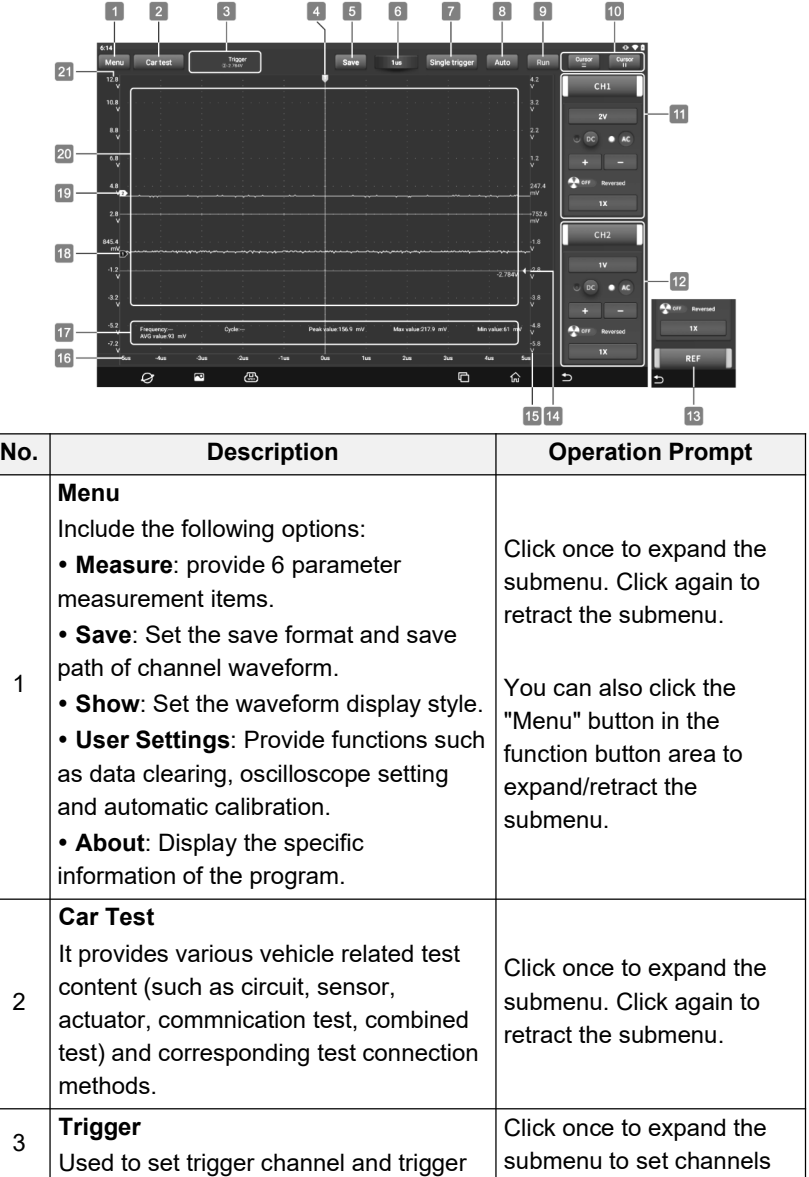

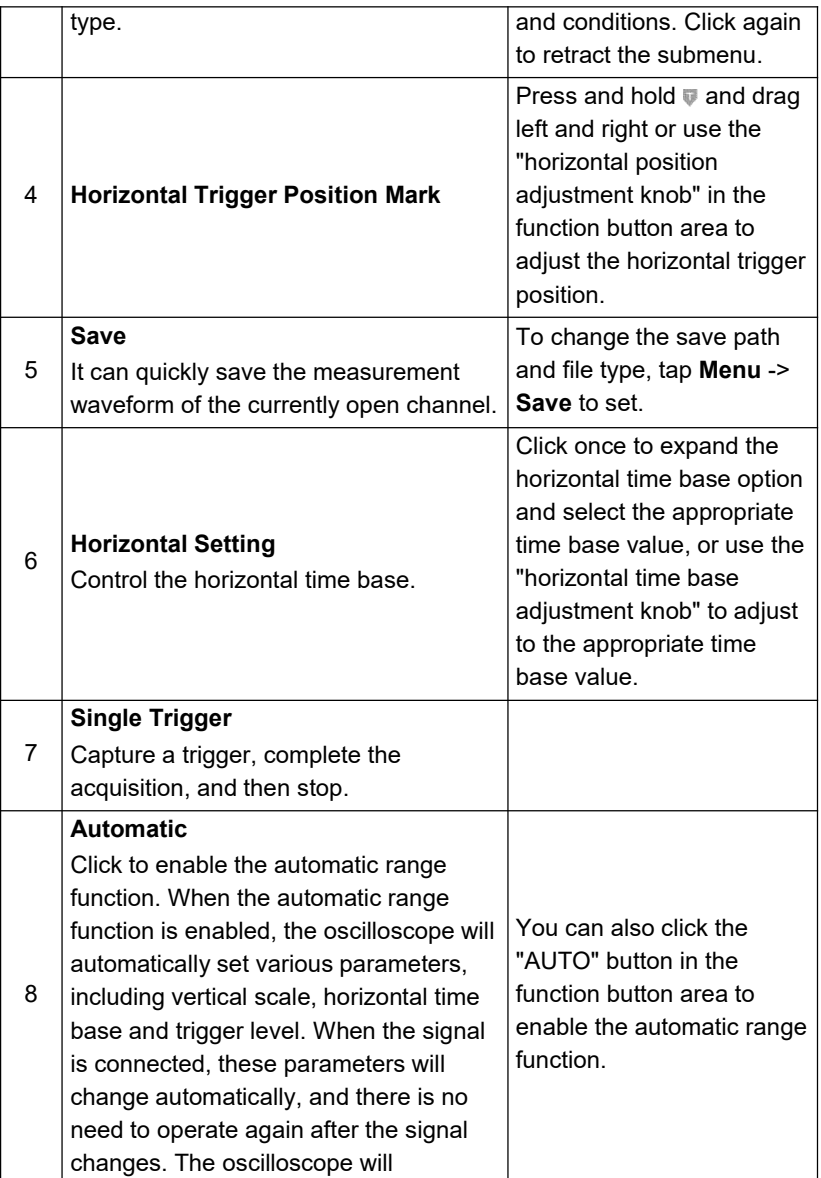

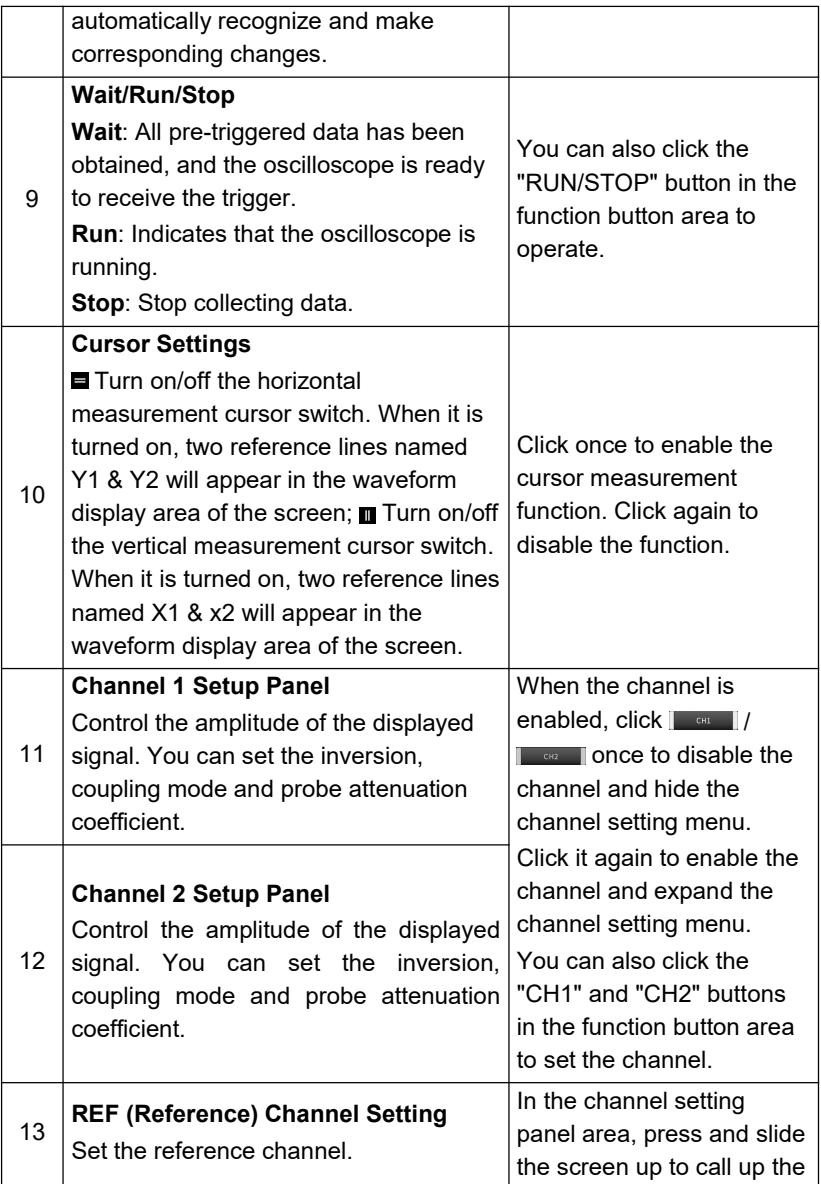

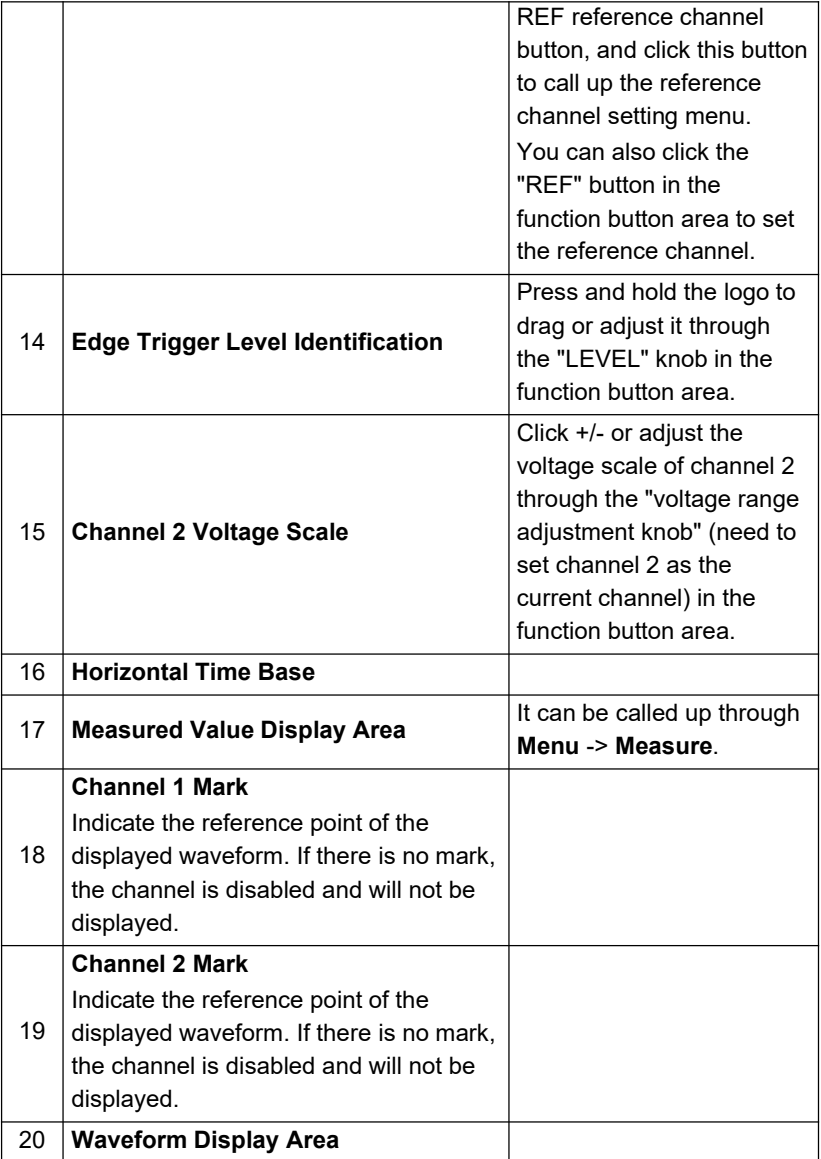

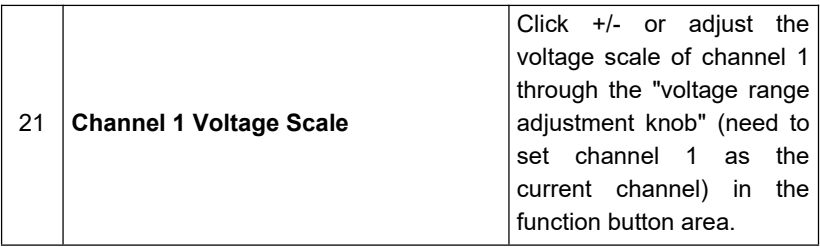

#### **7.2.2 Automatic Calibration**

The automatic calibration program can optimize the oscilloscope signal path with maximum measurement accuracy. Users can run this program at any time, but should run this program if the ambient temperature changes more than 10°C or above. In order to calibrate more accurately, the oscilloscope must be powered on and preheated for 20 minutes before automatic calibration. The correction content mainly includes the correction of analog channel, the correction of trigger voltage in trigger circuit and the correction of horizontal baseline shift nonlinearity.

*Notes: During automatic calibration, ensure that no signal is input at the input end of CH1/CH2, otherwise the instrument may be damaged.*

Choose **Menu** -> **User Settings**, and then tap **Automatic Calibration**.

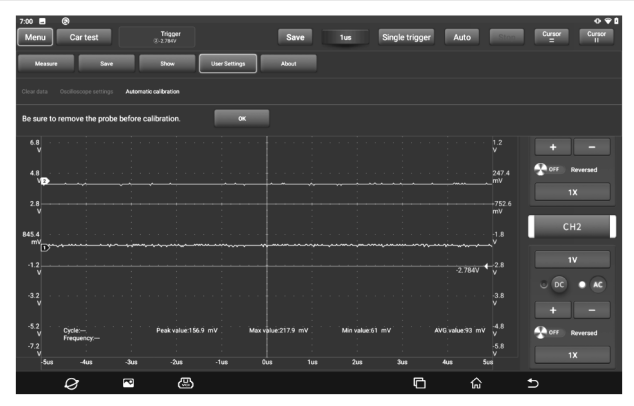

Tap **OK** button on the pop-up window to start calibration. The prompt message "Calibrating...please wait." will appear on the screen. After the calibration is completed, a prompt box of "Calibration success" will pop up on the screen.

# **7.2.3 Connection**

## **When detecting the sensor:**

1. Connect one end of the BNC connector of the oscilloscope test clip to the channels CH1/CH2 (select the channel number and the channel quantity as appropriate), connect the other end of the black connector to the black pin, and connect the red connector to the pins of other colors.

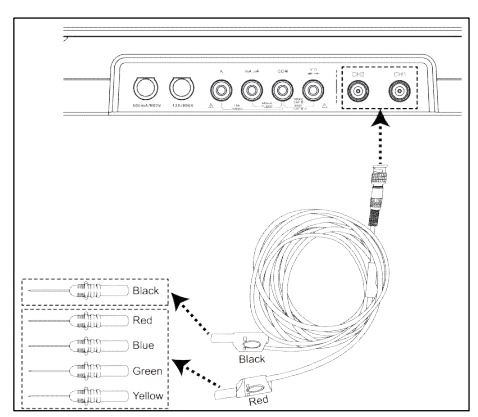

2. Connect the black pin to the ground wire port of the vehicle sensor, and insert the pins of other colors connected to the red connector on the signal terminal of the vehicle sensor.

# **7.3 How to Operate**

## **7.3.1 Channel Selection**

The system has CH1 (channel 1), CH2 (channel 2) and REF (reference channel). Select the channel as follows:

A. Select the channel through the channel button on the right side of the screen.

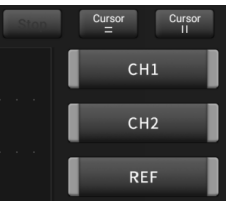

B. Select the target channel through the channel button in the function button area.

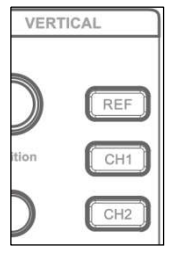

*Notes: In order to facilitate users to better compare and distinguish, all channels and waveforms are marked with different colors.*

The oscilloscope can display multiple waveforms at the same time, but only one waveform is allowed to be preferentially displayed on the top layer. The channel preferentially displayed on the top layer is called the current channel, and it will be marked with  $\blacksquare$ . The channel without this identifier is not the current channel.

# **7.3.2 Channel Attributes and Trigger Settings**

# 1. Horizontal time base setting

The horizontal time base setting can be used to set the scale time size (time base value) of the horizontal axis unit. Click "6 horizontal setting" to expand the time base value option and select the appropriate time base value, or use the "horizontal time base adjustment knob" to adjust to the appropriate time base value.

If the waveform capture has been stopped, the waveform can be enlarged or reduced horizontally by adjusting the horizontal time base.

## 2. Channel setting panel

You can use the channel setting panel to adjust the vertical scale and other settings of the channel. Each channel has a separate

setting panel, and each channel can be set separately.

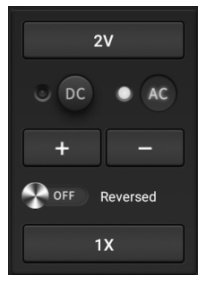

#### **Description of setting options:**

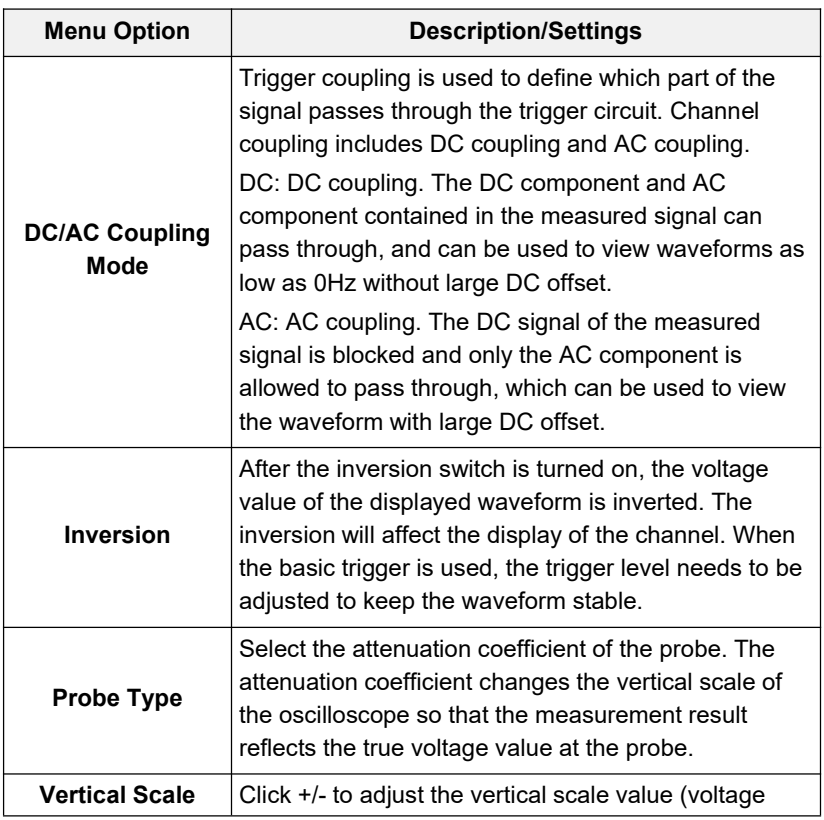

**Value** value).

## 3. Trigger setting

The trigger determines when the oscilloscope starts to acquire data and displays waveforms. If the trigger setting is reasonable, it can convert unstable display content or white screen into meaningful waveform. When the oscilloscope starts to acquire the waveform, it will collect enough data to draw the waveform on the left side of the trigger point. When waiting for trigger conditions to occur, the oscilloscope continues to collect data. After the trigger is detected, the oscilloscope continues to obtain enough data to draw the waveform on the right side of the trigger point. Triggering refers to setting certain triggering conditions according to requirements. When a certain waveform in the waveform flow meets this condition, the oscilloscope will capture the waveform and its adjacent parts in real time and display them on the screen. Click "3-trigger" to access the following page:

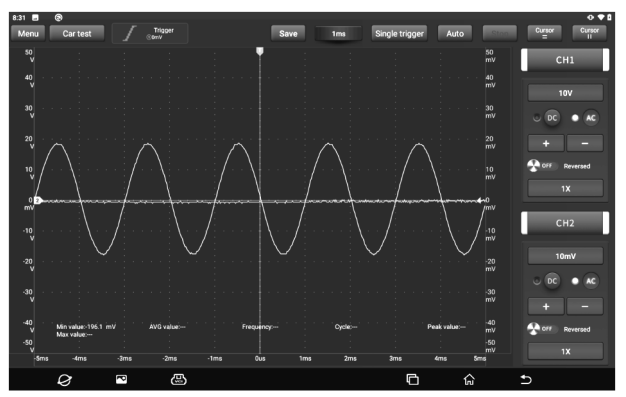

This oscilloscope uses edge trigger, which is the most commonly used and effective trigger mode. Most applications use this trigger mode to trigger waveforms. Edge trigger refers to identifying the

trigger by looking for the specified edge (rising edge, falling edge) and voltage level on the waveform. When the voltage change direction of the measured signal is the same as the setting, and its value changes to the same value as the trigger voltage, the oscilloscope is triggered and captures the waveform.

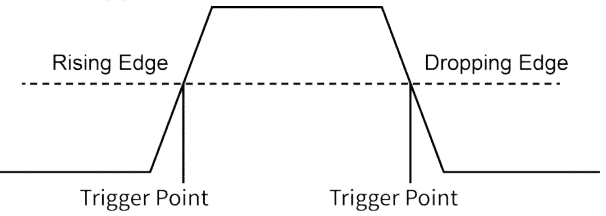

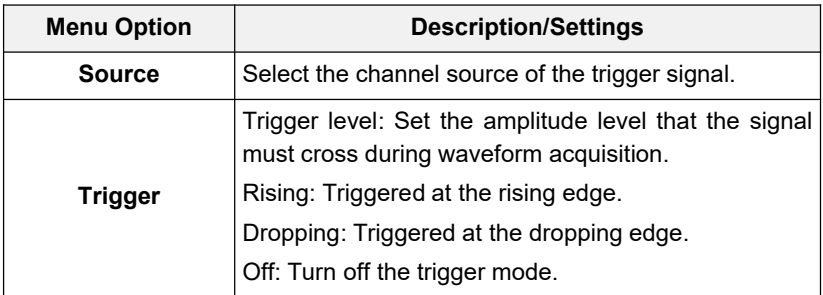

In this trigger mode, users can directly drag the edge trigger level icon or use the trigger level setting knob in the function button area to adjust the trigger level.

### **7.3.3 Automatic Setting**

The oscilloscope has the automatic setting function, which can set the oscilloscope to automatically display the waveform in the best way. Tap **Auto**. The system will automatically adjust the horizontal and vertical calibration of the oscilloscope, the triggered coupling, type, position and other settings, so as to obtain stable waveform display.

## **7.3.4 Menu Operation**

#### **1. Measure**

The oscilloscope provides 6 types of parameter automatic measurement functions.

Click to select the measurement function. All selected measurement functions will be displayed on the left side of the "Clear" button. The corresponding values will be displayed at the bottom of the screen.

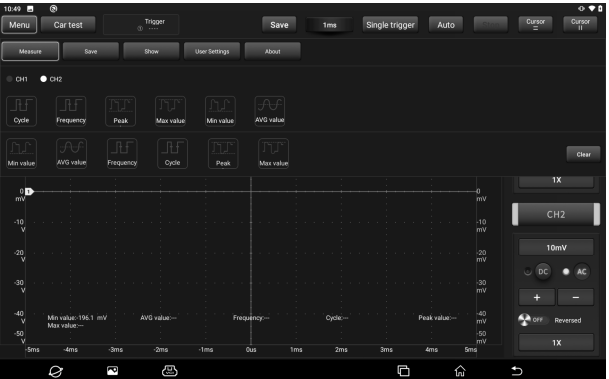

To remove the measurement function, click again.

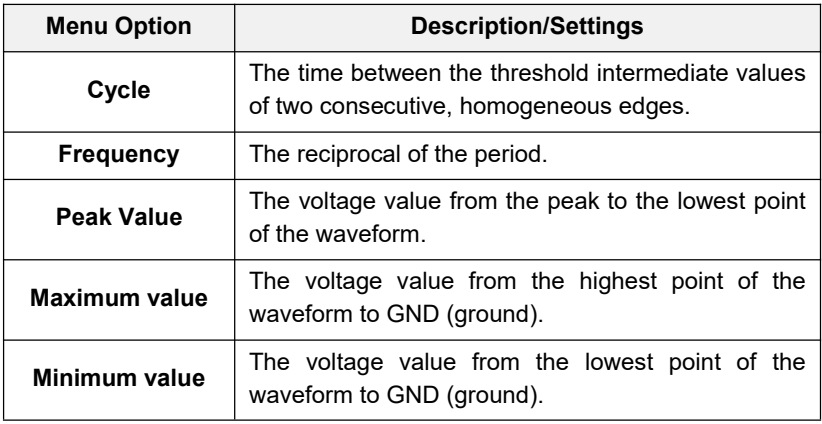

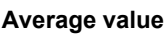

The arithmetic average over the entire waveform or selected area.

The following figure explains the meaning of some measurement items and is for reference only.

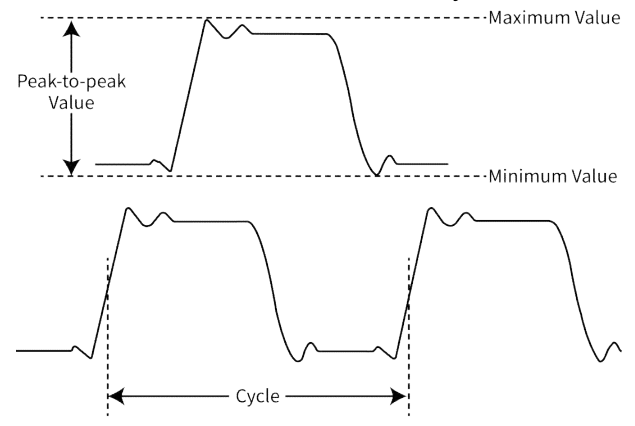

#### **2. Save**

The Save option is used to save the waveform of the channel. Tap **Save** and the screen will display as follows:

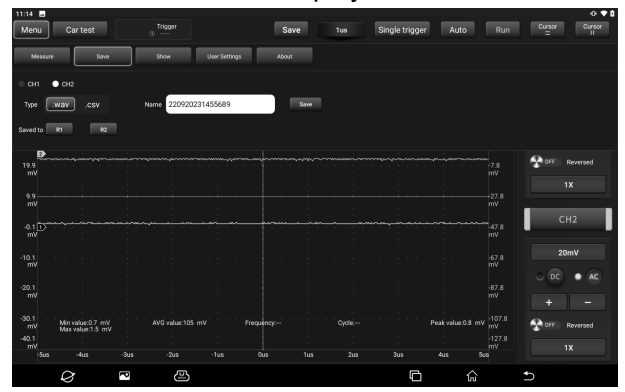

First select the measurement channel, then select the measurement type WAV or CSV, then modify the name and save, and finally select to save to R1/R2. The saved files can be referenced and played back by calling the "REF" reference channel.

#### **3. Show**

Show options are used to set waveform brightness and coordinate axis display intensity. Coordinate types include Full, Grid, Crosshair and Frame.

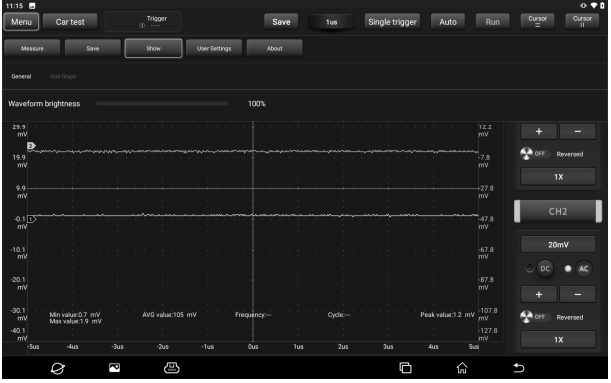

## **4. User Settings**

The user settings option can be used to set data clearing, automatic calibration of waveform display, storage and recovery of oscilloscope parameters, etc. Tap **User Settings** and the screen will display as follows:

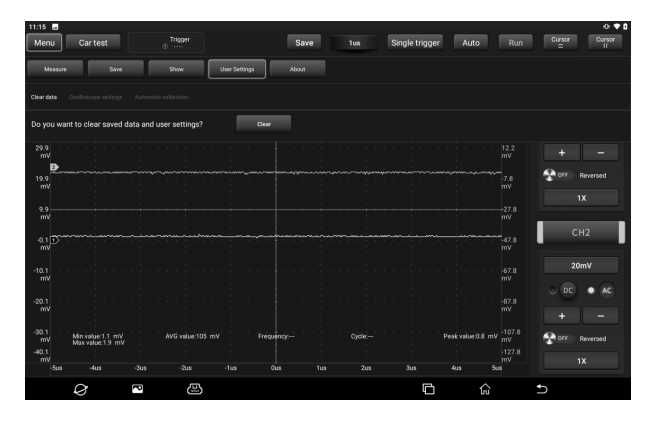

### **Option Description:**

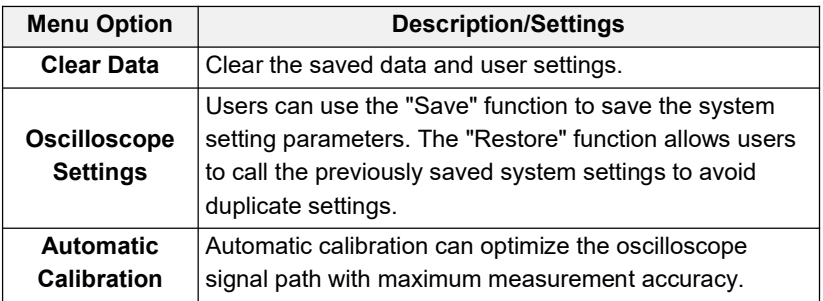

#### **5. About**

Display the basic information of the new energy module app.

#### **7.3.5 Car Test**

There are buttons for various vehicle related test content (including Circuit, Sensor, Actuator, Communication test and Combined test) in the "Car test" option. After the user selects the test content as required, the oscilloscope will automatically set the corresponding parameters to achieve the purpose of rapid setting. After selecting the function, please perform the wiring test according to the prompt in the small box on the right.

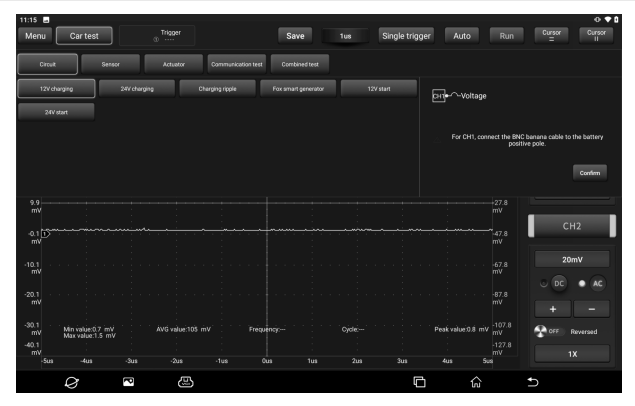

## **7.3.6 Cursor Measurement**

The "Cursor" option can be used to aid in the measurement. Open the cursor and place the cursor at the measurement point to read out the waveform measurement value. There are two types of cursors: horizontal cursors and vertical cursors. Horizontal cursors  $\blacksquare$  display horizontal lines to measure vertical parameters, and vertical cursors  $\blacksquare$  display vertical lines to measure horizontal parameters. Click cursor option  $\blacksquare/\blacksquare$ , and two horizontal Y1&Y2 / vertical cursor X1&X2 measuring lines will appear on the page. Click the relevant line and drag to move the line position. Click the "Cursor" option again, the function will be disabled and the auxiliary line will disappear.

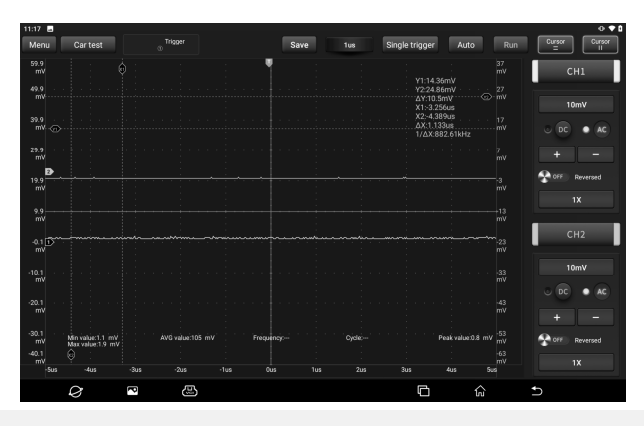

#### *Notes:*

△*Reading: Indicates the difference between two cursor positions.*

*Voltage reading after Y1 and Y2: Indicates the position of the activated cursor relative to the current channel identification point in the horizontal cursor.*

*Time reading after X1 and X2: Indicates the position of the activated cursor relative to the trigger point in the vertical cursor. 1/*△*X: frequency.*

## **7.3.7 Quick Save**

The "Quick save" option can quickly save the measurement waveform of the currently opened channel. The oscilloscope can save the waveform of the analog channel or the mathematical channel locally. The file type can be WAV or CSV. The oscilloscope provides 2 reference channels, which can load WAV type files into the reference channel through calling, and open the reference channel to display the reference waveform. The relevant settings can be found in the "Menu".

## **7.3.8 REF (Reference) Waveform**

The oscilloscope provides REF channel for displaying reference waveform. Users can load the previously saved waveform file into the reference channel by calling and compare it with the actual waveform to find out the difference.

1. If the previous waveform file is saved in R1, click the button under "R1 reference waveform" as shown in the figure below to call up the saved waveform list (the operation of "R2 reference waveform" is the same as R1).

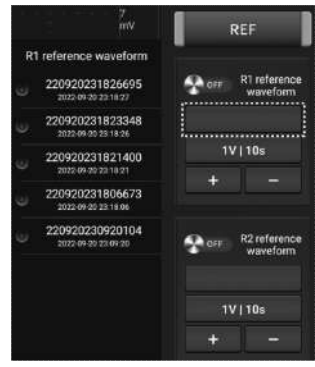

2. Click the reference waveform to be viewed to display the waveform on the screen. Click the blank area of the screen to hide the reference waveform list.

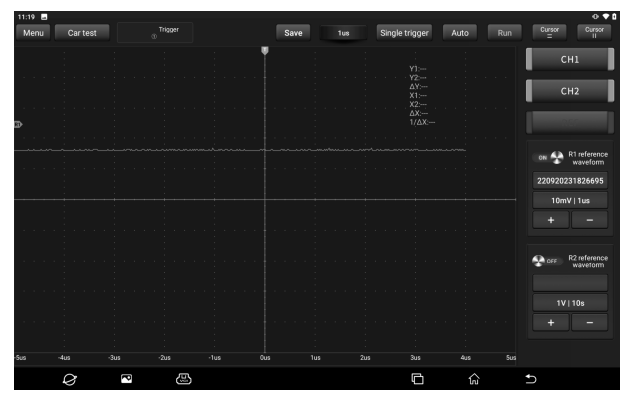

3. Click the **ON/OFF** button to display/hide the reference waveform.

# **8. Multimeter**

This function module is used to measure voltage, current, resistance, diode and on-off condition. It can judge whether the device is good or bad and whether the circuit is complete only by simple measurement.

# **8.1 Technical Parameters**

# **DC Voltage:**

Automatic range, test range: ±600V

# **AC Voltage:**

Automatic range, test range: ±600V

# **DC Current:**

Automatic range, test range: ±10A (external sensors are required for large range currents).

# **AC Current:**

Automatic range, test range:

# **8.2 How to Operate**

±10A. Average value measurement (external sensors are required for large range currents).

### **Resistance:**

Automatic range, test range: 0Ω~6MΩ

# **Diode:**

0~2.0V

# **On-off detection:**

Sound when it is lower than 30Ω

The P03 host is equipped with a multimeter function button area. In addition to operating through the screen touch button, you can also set and control the multimeter function module through the buttons in the function button area.

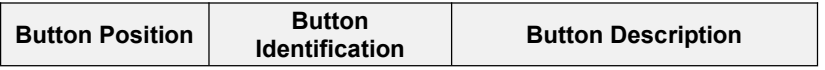

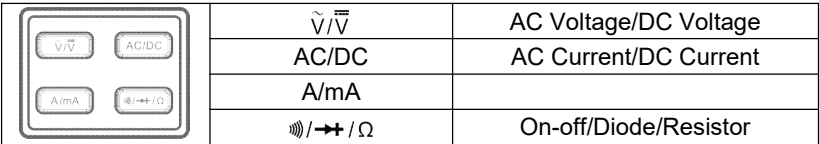

First, prepare the red and black multimeter test leads needed for measurement, and find the multimeter measurement port on the top of the host at the back.

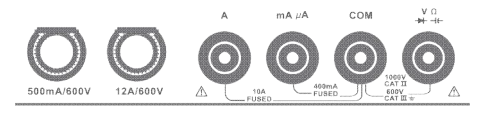

Different measurement objects have different connection methods. Please refer to the following connection methods for measurement.

#### **8.2.1 Voltage Measurement**

The connection method for measuring DC voltage is the same as that for measuring AC voltage.

1. Tap **Multimeter** on the main interface or click the "Multimeter" function switch button in the upper right corner of the host to access the following page.

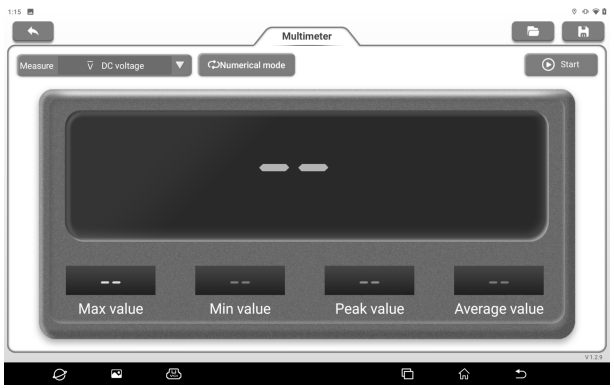

2. Select "DC Voltage" or "AC Voltage" and the corresponding

range.

3. Insert one end of the black multimeter test lead into the "COM" end and one end of the red multimeter test lead into the "V/Ω" end.

4. Connect the black and red test leads to the tested point. Keep contact stable.

## **Option Description**:

**Numerical waveform mode**: Display the measurement results in the form of numerical value and waveform.

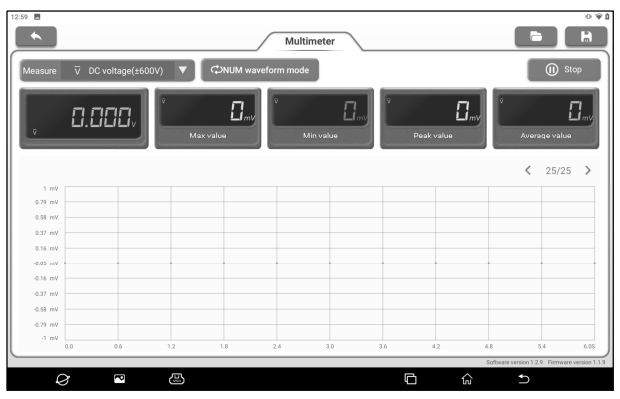

**Numerical mode**: Display the measurement results in numerical mode.

**Waveform mode**: Display the measurement results in waveform mode.

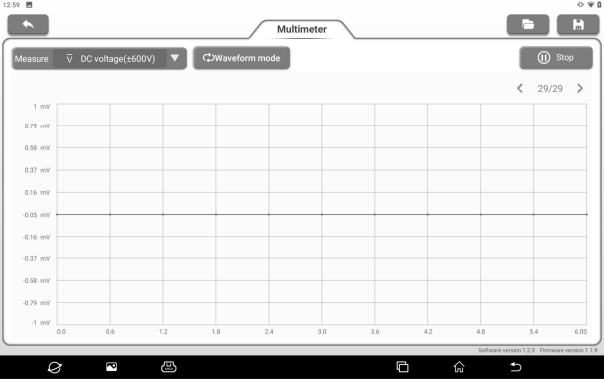

 $\Box$ : Open the saved waveform file.

**I.** Save the measurement results of the current screen as a waveform file.

5. Tap **Start**, and the value will be directly displayed on the screen.

*Warning: The head of the multimeter test lead is metal. During the measurement, do not touch it with hands, otherwise it will not only affect the measurement results, but also may cause electric shock.*

#### **8.2.2 Current Test**

The connection methods for measuring DC current and AC current are the same.

1. Tap **Multimeter** on the main interface or click the "Multimeter" function switch button on the upper right corner of the host.

2. Select "DC current" or "AC current" and the corresponding range.

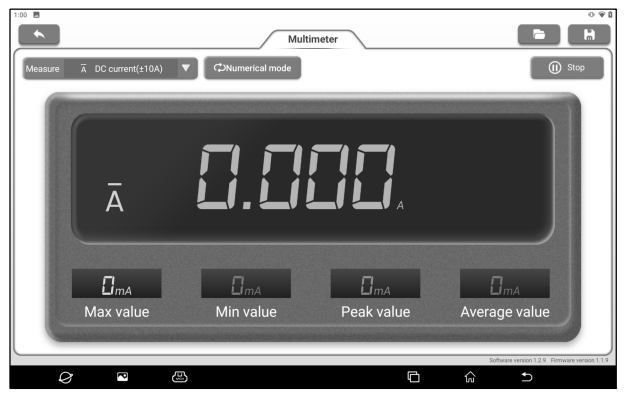

3. Insert one end of the black multimeter test lead into the "COM" end. If the current is greater than 400mA, insert one end of the red multimeter test lead into the "A" end. If the current is less than 400mA, insert one end of the red multimeter test lead into "mA μA" end.

4. Connect the black and red test leads to the tested point. Keep contact stable.

5. Tap **Start**, and the value will be directly displayed on the screen.

# **8.2.3 Resistance Measurement**

1. Tap **Multimeter** on the main interface or click the "Multimeter" function switch button on the upper right corner of the host. 2. Select "Resistance".

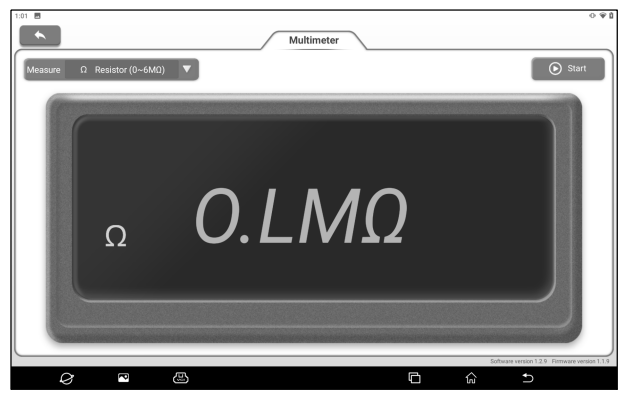

3. Insert one end of the black multimeter test lead into the "COM" end and one end of the red multimeter test lead into the "V/Ω" end.

4. Connect the black and red test leads to the metal parts at both ends of the resistance. Keep the contact between the pen and the resistance stable.

5. Tap **Start**, and the value will be directly displayed on the screen.

6. Click **button to save the measurement results.** 

*Notes: During the measurement, you can touch the resistance by hand, but do not touch both ends of the resistance at the same time, which will affect the measurement accuracy.*

#### **8.2.4 Diode Measurement**

The multimeter can also measure light emitting diodes and rectifying diodes. The multimeter pen position is the same as the voltage measurement.

1. Tap **Multimeter** on the main interface or click the "Multimeter" function switch button on the upper right corner of the host. 2. Select "Diode".

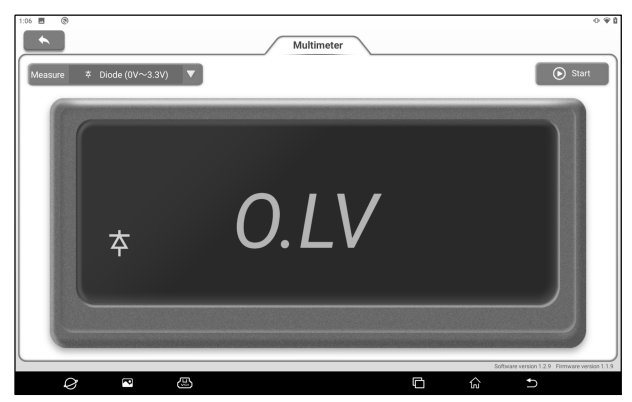

3. Insert one end of the black multimeter test lead into the "COM" end and one end of the red multimeter test lead into the "V/Ω" end.

4. Connect the red test lead to the positive electrode of the diode and the black test lead to the negative electrode. Keep the contact between the pen and the diode stable.

5. Tap **Start**, and the forward conduction voltage reading of the diode will be directly displayed on the screen.

6. Click **button to save the measurement results.** 

# **8.2.5 On-off Measurement**

1. Tap **Multimeter** on the main interface or click the "Multimeter" function switch button on the upper right corner of the host.

2. Select "ON/OFF".

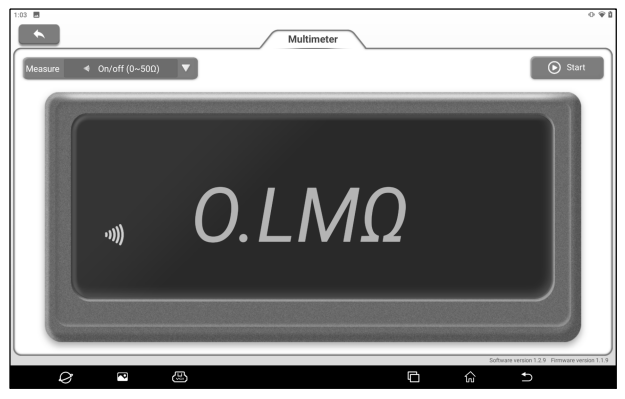

3. Insert one end of the black multimeter test lead into the "COM" end and one end of the red multimeter test lead into the "V/Ω" end.

4. Connect the red and black test leads to the tested point.

5. Tap **Start**, and the reading will be directly displayed on the screen.

# **8.3 Detection Examples**

### **Detection of knock sensor**

#### (1) Detection of knock sensor resistance

Turn the ignition switch to the "OFF" position, disconnect the lead connector of the knock sensor, and detect the resistance between the knock sensor connecting terminal and the housing via resistance measurement, which should be ∞ (non-conductive). If it is 0Ω (conductive), the knock sensor must be replaced. For magnetostrictive knock sensor, the resistance measurement can also be used to detect the coil resistance. The resistance value shall meet the specified value (Refer to the maintenance manual of the corresponding model for specific data). Otherwise, the knock sensor must be replaced.

## (2) Inspection of knock sensor output signal

Unplug the connecting plug of the knock sensor and check the voltage between the knock sensor connecting terminal and the grounding with the "AC voltage" measuring gear when the engine is idling. There should be pulse voltage output. If not, the knock sensor must be replaced.

## **Detection of cooling water temperature sensor**

(1) Resistance detection of cooling water temperature sensor On-vehicle inspection: Turn the ignition switch to OFF position, remove the cooling water temperature sensor wire connector, and test the resistance value between the two terminals of the sensor via resistance measurement. The resistance value is inversely proportional to the temperature (negative temperature coefficient), and shall be less than 1KΩ when the engine is hot. Single piece inspection: Unplug the cooling water temperature sensor wire connector, and then remove the sensor from the engine. Place the sensor in the water in the beaker, heat the water in the beaker, and measure the resistance value between the two terminals of the water temperature sensor under different water temperature conditions via resistance measurement. Compare the measured value with the standard value. If it does not meet the standard, the water temperature sensor should be replaced.

(2) Output signal voltage detection of cooling water temperature sensor

Install the cooling water temperature sensor and plug the wire connector of the sensor. When the ignition switch is turned to the ON position, test the sensor output voltage signal from the two terminals of the water temperature sensor wire connector. The measured voltage value shall change inversely with the

cooling water temperature. When the cooling water temperature sensor harness is disconnected and the ignition switch is turned on, the voltage should be about 5V.

# **8.4 Precautions**

1. The head of the multimeter test lead is metal. Do not touch it with hands during measurement, otherwise it will not only affect the measurement results, but also cause electric shock.

2. Before the measurement, calibrate the measuring range and the jack inserted by the test lead, and then carry out the measurement after there is no error.

3. If the measured value cannot be estimated before measurement, the highest range shall be used for measurement first, and then the appropriate range shall be selected according to the measurement results.

4. It is strictly prohibited to switch the range when measuring high voltage or large current to prevent arcing and burning the switch contacts. To shift gears, the metal contacts must be disconnected first.

5. It is strictly prohibited to measure the resistance when the circuit under test is live to avoid damaging the instrument. 6. When measuring DC power, select appropriate gear. For different components, the current is different. You can refer to the marked parameters of components to switch gears. During measurement, it is connected to the circuit in series, and then measured one by one. The voltage of the branch can be disconnected first. In particular, it is forbidden to connect the multimeter in parallel in the circuit, which will not only damage the multimeter but also cause casualties.

# **9. Insulation Test**

This function module is mainly used to measure the insulation resistance of electrical equipment, and help automobile maintenance technicians to check and find the short circuit and electric shock risks that may be caused by the deterioration of insulation performance of automobile electronic equipment and circuits.

*Notes: Automobile maintenance technicians must wear insulating gloves during insulation test. Operating insulation test without protection may cause serious electric shock.*

# **9.1 Technical Parameters**

## **Output Voltage:**

500V/1000V/2500V/5000V

# **Insulation Resistance:**

500V: 1MΩ ~ 20MΩ 1000V: 1MΩ ~ 40GΩ 2500V: 5MΩ ~ 100GΩ 5000V: 10MΩ~ 1000GΩ

## **Short Circuit Current:**

 $< 3.0<sub>m</sub>A$ 

# **DC Voltage:**

# **9.2 Precautions**

±30~±600V DC; Resolution 1V; Accuracy: ±2%

**AC Voltage:** 30~600V AC; Resolution 1V; Accuracy: ±2%

# **Display Mode:**

Segment code display, USB upload data is displayed and recorded on the diagnostic device

- Before measuring the insulation resistance, please disconnect the power supply of the equipment and discharge all highvoltage capacitors.
- When performing insulation measurement, do not touch the line

to be tested and the conductive part of the test clip.

- Select a suitable range for measurement according to the parameters of the equipment to be tested.
- Release the charge in the circuit to be tested after completing the measurement. Tap **Close the measurement** button on the screen or the TEST button in the function button area, and then remove the test clip after the screen prompts "Measurement closed".

# **9.3 How to Operate**

The P03 main unit is equipped with the insulation test function button area. In addition to operating through the screen touch button, you can also set and control the insulation test function module through the buttons in the function button area.

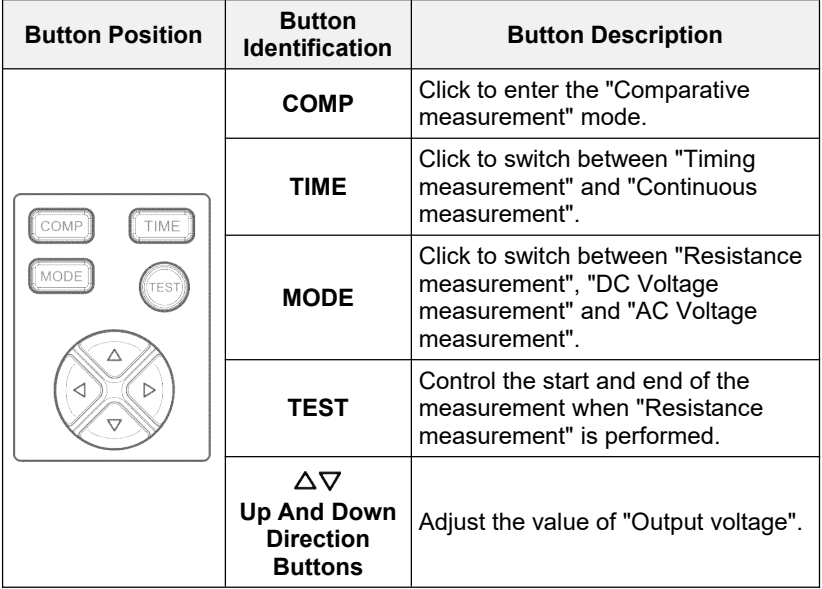

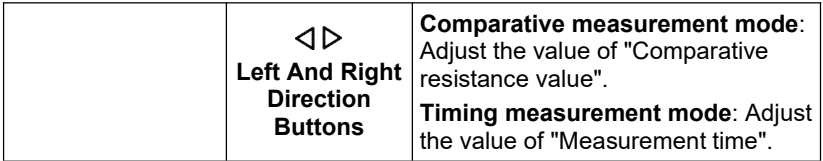

First, prepare the insulation test clip required for measurement, and find the measurement port for insulation test on the right side of the main unit.

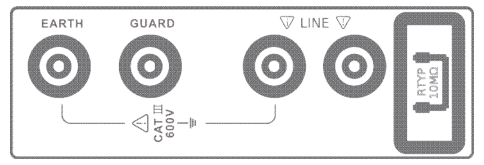

# **9.3.1 Resistance Measurement**

1. Tap **Insulation Test** on the main interface or click the

"insulation test" function switch button on the upper right corner of the host to access the following page.

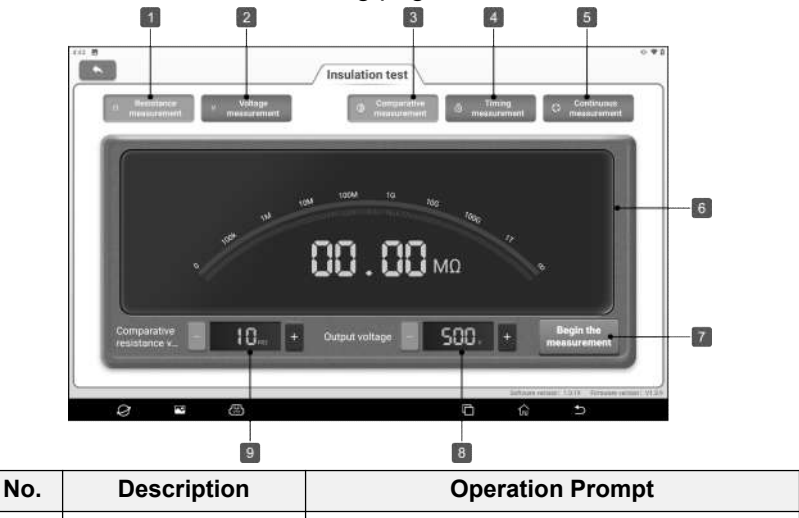

1 **Resistance** Click to switch to "Resistance

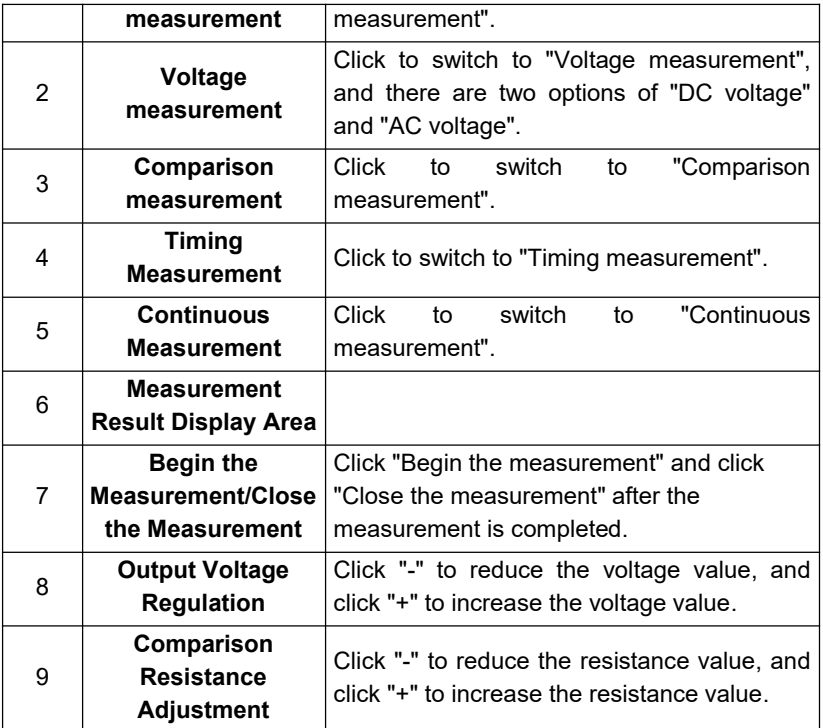

2. Tap **Resistance Measurement** or use the MODE button to switch to "Resistance measurement" mode.

3. Insert one end of the red insulation test clip into the "LINE" port and connect the other end to the high-voltage conductor of the equipment to be detected. Insert one end of the green insulation test clip into the "EARTH" port, and connect the other end to the equipment housing or ground. Insert one end of the black insulation test clip into the "GUARD" port and connect the other end to the high-voltage grommet of the equipment to be detected. *Notes: It is forbidden to short circuit the LINE end and the GUARD end to avoid overload.*

4. There are three measurement methods for Resistance measurement: Comparison measurement, Timing measurement and Continuous measurement.

#### **Comparison Measurement**

1) Tap **Comparison Measurement** or click the COMP button in the function button area.

2) Click -/+ or the left and right direction buttons in the function button area to set the comparison resistance value, click -/+ or the up and down direction buttons in the function button area to set the output voltage value, and then **tap Begin the Measurement** or long press the TEST button to start measurement.

3) After the measurement is completed, the screen will display the measured resistance value. If the measured resistance value is not less than the set comparison resistance value, the upper right corner of the screen will display "GOOD". If the measured resistance value is less than the set comparison resistance value, the upper right corner of the screen will display "NG".

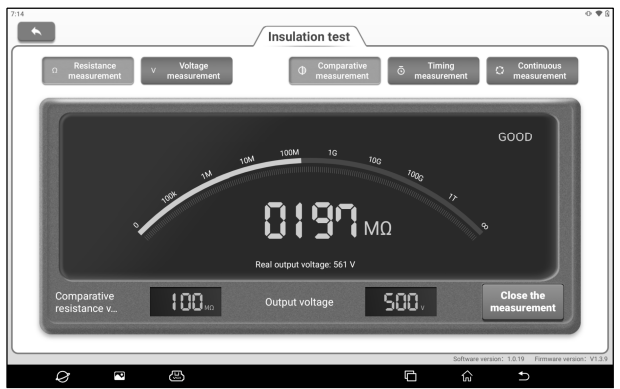

4) Tap **Close the Measurement** or click TEST again to end